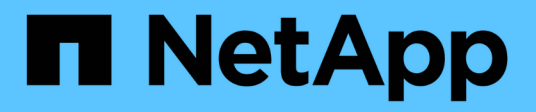

## **Remplacer les interrupteurs**

Cluster and storage switches

NetApp April 25, 2024

This PDF was generated from https://docs.netapp.com/fr-fr/ontap-systems-switches/switch-cisco-9336cfx2/replace-9336c-cluster.html on April 25, 2024. Always check docs.netapp.com for the latest.

# **Sommaire**

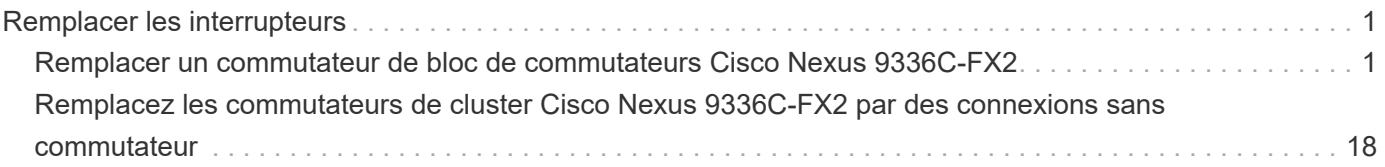

# <span id="page-2-0"></span>**Remplacer les interrupteurs**

## <span id="page-2-1"></span>**Remplacer un commutateur de bloc de commutateurs Cisco Nexus 9336C-FX2**

Procédez comme suit pour remplacer un commutateur Nexus 9336C-FX2 défectueux dans un réseau de clusters. Il s'agit d'une procédure sans interruption.

## **Examen des conditions requises**

Avant d'effectuer le remplacement du commutateur, assurez-vous que :

- Sur l'infrastructure réseau et en cluster existante :
	- Le cluster existant est vérifié entièrement fonctionnel, avec au moins un commutateur de cluster entièrement connecté.
	- Tous les ports de cluster sont **up**.
	- Toutes les interfaces logiques (LIF) de cluster sont **up** et sur leurs ports de type home.
	- Le ONTAP cluster ping-cluster -node node1 La commande doit indiquer que la connectivité de base et la communication PMTU supérieure sont réussies sur tous les chemins.
- Sur le commutateur de remplacement Nexus 9336C-FX2 :
	- La connectivité réseau de gestion sur le commutateur de remplacement est fonctionnelle.
	- L'accès à la console au commutateur de remplacement est en place.
	- Les ports 1/1 à 1/34 sont connectés aux nœuds.
	- Tous les ports ISL (Inter-Switch Link) sont désactivés sur les ports 1/35 et 1/36.
	- Le fichier RCF souhaité et le commutateur d'image du système d'exploitation NX-OS sont chargés sur ce commutateur.
	- La personnalisation initiale du commutateur est terminée, comme indiqué dans ["Configurez le](https://docs.netapp.com/fr-fr/ontap-systems-switches/switch-cisco-9336c-fx2/setup-switch-9336c-cluster.html) [commutateur du bloc d'instruments 9336C-FX2".](https://docs.netapp.com/fr-fr/ontap-systems-switches/switch-cisco-9336c-fx2/setup-switch-9336c-cluster.html)

Toute personnalisation de site antérieure, telle que STP, SNMP et SSH, est copiée sur le nouveau commutateur.

• Vous avez exécuté la commande pour la migration d'une LIF de cluster à partir du nœud sur lequel la LIF de cluster est hébergée.

## **Remplacer le contacteur**

## **À propos des exemples**

Les exemples de cette procédure utilisent la nomenclature des commutateurs et des nœuds suivante :

- Les noms des commutateurs Nexus 9336C-FX2 existants sont cs1 et cs2.
- Le nom du nouveau commutateur Nexus 9336C-FX2 est newcs2.
- Les noms des nœuds sont les nœuds 1 et 2.
- les ports de cluster de chaque nœud sont nommés e0a et e0b.
- Les noms de LIF de cluster sont node1\_clude1 et node1\_clus2 pour node1, ainsi que node2\_clude1 et node2\_clus2 pour node2.
- Le système invite pour les modifications à tous les nœuds du cluster est cluster1 :\*>

## **Description de la tâche**

La procédure suivante est basée sur la topologie réseau de cluster suivante :

cluster1::\*> network port show -ipspace Cluster Node: node1 Ignore Speed(Mbps) Health Health Port IPspace Broadcast Domain Link MTU Admin/Oper Status Status --------- ------------ ---------------- ---- ---- ----------- -------- ----- e0a Cluster Cluster up 9000 auto/10000 healthy false e0b Cluster Cluster up 9000 auto/10000 healthy false Node: node2 Ignore Speed(Mbps) Health Health Port IPspace Broadcast Domain Link MTU Admin/Oper Status Status --------- ------------ ---------------- ---- ---- ----------- -------- ----- e0a Cluster Cluster up 9000 auto/10000 healthy false e0b Cluster Cluster up 9000 auto/10000 healthy false 4 entries were displayed. cluster1::\*> network interface show -vserver Cluster Logical Status Network Current Current Is Vserver Interface Admin/Oper Address/Mask Node Port Home ----------- ---------- ---------- ------------------ ------------- ------- ---- Cluster node1 clus1 up/up 169.254.209.69/16 node1 e0a true node1 clus2 up/up 169.254.49.125/16 node1 e0b

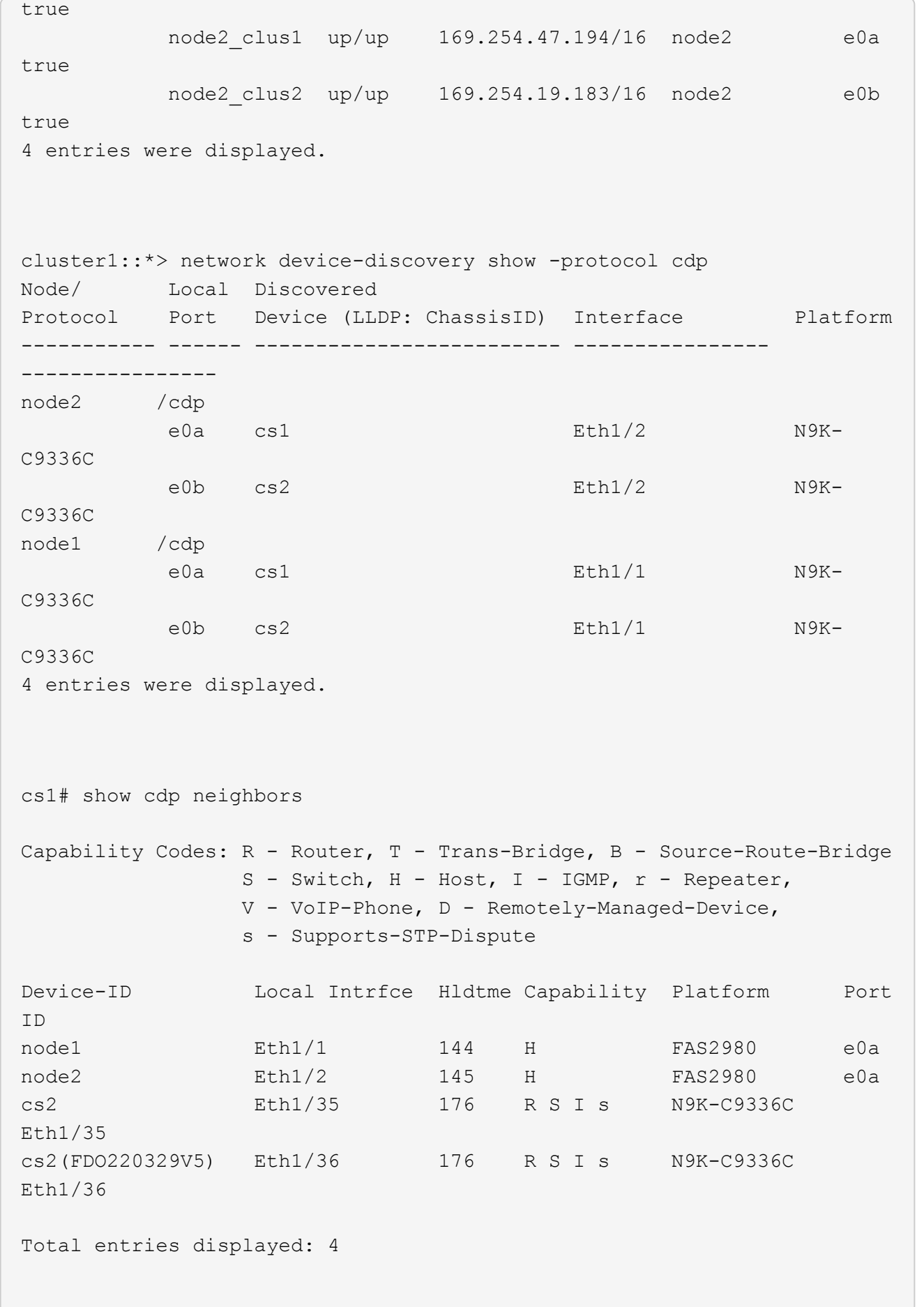

```
cs2# show cdp neighbors
Capability Codes: R - Router, T - Trans-Bridge, B - Source-Route-Bridge
               S - Switch, H - Host, I - IGMP, r - Repeater,
               V - VoIP-Phone, D - Remotely-Managed-Device,
               s - Supports-STP-Dispute
Device-ID Local Intrfce Hldtme Capability Platform Port
ID
node1 Eth1/1 139 H FAS2980 e0b
node2 Eth1/2 124 H FAS2980 e0b
cs1 Eth1/35 178 R S I s N9K-C9336C
Eth1/35
cs1 Eth1/36 178 R S I s N9K-C9336C
Eth1/36
Total entries displayed: 4
```
## **Étape 1 : préparer le remplacement**

1. Si AutoSupport est activé sur ce cluster, supprimez la création automatique de dossiers en invoquant un message AutoSupport :

```
system node autosupport invoke -node * -type all -message MAINT=xh
```
où x représente la durée de la fenêtre de maintenance en heures.

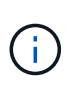

Le message AutoSupport informe le support technique de cette tâche de maintenance de sorte que la création automatique de dossier soit supprimée lors de la fenêtre de maintenance.

2. Installez la FCR et l'image appropriées sur le commutateur, newcs2, et effectuez les préparations nécessaires du site.

Si nécessaire, vérifiez, téléchargez et installez les versions appropriées des logiciels RCF et NX-OS pour le nouveau commutateur. Si vous avez vérifié que le nouveau commutateur est correctement configuré et qu'il n'a pas besoin de mises à jour des logiciels RCF et NX-OS, passez à l'étape 2.

- a. Accédez à la page de description du fichier de configuration de référence des commutateurs de réseau de gestion et de cluster NetApp sur le site de support NetApp.
- b. Cliquez sur le lien de la matrice de compatibilité du réseau de clusters et de gestion, puis notez la version du logiciel de commutation requise.
- c. Cliquez sur la flèche vers l'arrière de votre navigateur pour revenir à la page Description, cliquez sur **CONTINUER**, acceptez le contrat de licence, puis accédez à la page Téléchargement.
- d. Suivez les étapes de la page de téléchargement pour télécharger les fichiers RCF et NX-OS appropriés correspondant à la version du logiciel ONTAP que vous installez.
- 3. Sur le nouveau switch, connectez-vous en tant qu'admin et arrêtez tous les ports qui seront connectés aux interfaces du cluster de nœuds (ports 1/1 à 1/34).

Si le commutateur que vous remplacez ne fonctionne pas et est hors tension, passer à l'étape 4. Les LIFs des nœuds du cluster doivent déjà avoir basculer sur l'autre port du cluster pour chaque nœud.

#### **Montrer l'exemple**

```
newcs2# config
Enter configuration commands, one per line. End with CNTL/Z.
newcs2(config)# interface e1/1-34
newcs2(config-if-range)# shutdown
```
4. Vérifier que toutes les LIFs de cluster ont activé la fonction de restauration automatique :

network interface show -vserver Cluster -fields auto-revert

**Montrer l'exemple**

```
cluster1::> network interface show -vserver Cluster -fields auto-
revert
             Logical
Vserver Interface Auto-revert
------------ ------------- -------------
Cluster    node1 clus1 true
Cluster node1_clus2 true
Cluster node2_clus1 true
Cluster node2 clus2 true
4 entries were displayed.
```
5. Vérifier que toutes les LIFs du cluster peuvent communiquer :

cluster ping-cluster

```
cluster1::*> cluster ping-cluster node1
Host is node2
Getting addresses from network interface table...
Cluster node1_clus1 169.254.209.69 node1 e0a
Cluster node1 clus2 169.254.49.125 node1 e0b
Cluster node2_clus1 169.254.47.194 node2 e0a
Cluster node2_clus2 169.254.19.183 node2 e0b
Local = 169.254.47.194 169.254.19.183Remote = 169.254.209.69 169.254.49.125
Cluster Vserver Id = 4294967293
Ping status:
....
Basic connectivity succeeds on 4 path(s)
Basic connectivity fails on 0 path(s)
................
Detected 9000 byte MTU on 4 path(s):
Local 169.254.47.194 to Remote 169.254.209.69
Local 169.254.47.194 to Remote 169.254.49.125
Local 169.254.19.183 to Remote 169.254.209.69
Local 169.254.19.183 to Remote 169.254.49.125
Larger than PMTU communication succeeds on 4 path(s)
RPC status:
2 paths up, 0 paths down (tcp check)
2 paths up, 0 paths down (udp check)
```
#### **Étape 2 : configurer les câbles et les ports**

1. Arrêtez les ports ISL 1/35 et 1/36 du commutateur Nexus 9336C-FX2 cs1.

#### **Montrer l'exemple**

```
cs1# configure
Enter configuration commands, one per line. End with CNTL/Z.
cs1(config)# interface e1/35-36
cs1(config-if-range)# shutdown
cs1(config-if-range)#
```
2. Retirez tous les câbles du commutateur nexus 9336C-FX2 cs2, puis connectez-les aux mêmes ports du commutateur Nexus C9336C-FX2 newcs2.

3. Mettez les ports ISL 1/35 et 1/36 entre les commutateurs cs1 et newcs2, puis vérifiez le statut du canal du port.

Port-Channel devrait indiquer Po1(SU) et les ports membres devraient indiquer eth1/35(P) et eth1/36(P).

#### **Montrer l'exemple**

Cet exemple active les ports ISL 1/35 et 1/36 et affiche le résumé du canal de port sur le commutateur cs1 :

```
cs1# configure
Enter configuration commands, one per line. End with CNTL/Z.
cs1(config)# int e1/35-36
cs1(config-if-range)# no shutdown
cs1(config-if-range)# show port-channel summary
Flags: D - Down P - Up in port-channel (members)
         I - Individual H - Hot-standby (LACP only)
       s - Suspended r - Module-removed
         b - BFD Session Wait
       S - Switched R - Routed
         U - Up (port-channel)
         p - Up in delay-lacp mode (member)
         M - Not in use. Min-links not met
 --------------------------------------------------------------------
------------
Group Port- Type Protocol Member Ports
       Channel
--------------------------------------------------------------------
------------
1 Po1(SU) Eth LACP Eth1/35(P) Eth1/36(P)
cs1(config-if-range)#
```
4. Vérifiez que le port e0b est installé sur tous les nœuds :

network port show ipspace Cluster

La sortie doit être similaire à ce qui suit :

```
cluster1::*> network port show -ipspace Cluster
Node: node1
Ignore
                                             Speed(Mbps)
Health Health
Port IPspace Broadcast Domain Link MTU Admin/Oper
Status Status
--------- ------------ ---------------- ---- ----- -----------
-------- -------
e0a Cluster Cluster up 9000 auto/10000
healthy false
e0b Cluster Cluster up 9000 auto/10000
healthy false
Node: node2
Ignore
                                            Speed(Mbps)
Health Health
Port IPspace Broadcast Domain Link MTU Admin/Oper
Status Status
--------- ------------ ---------------- ---- ----- -----------
-------- -------
e0a Cluster Cluster up 9000 auto/10000
healthy false
e0b Cluster Cluster up 9000 auto/auto -
false
4 entries were displayed.
```
5. Sur le même nœud que celui utilisé dans l'étape précédente, ne restaurez pas la LIF de cluster associée au port à l'étape précédente en utilisant la commande network interface revert.

Dans cet exemple, LIF node1 clus2 sur le nœud 1 est rétablie avec succès si la valeur Home est true et que le port est e0b.

Les commandes suivantes renvoient LIF node1 clus2 marche node1 vers le port de départ e0a Et affiche des informations relatives aux LIF sur les deux nœuds. L'ouverture du premier nœud réussit si la colonne est Home est vraie pour les deux interfaces de cluster et ils affichent les affectations de ports correctes, dans cet exemple e0a et e0b sur le noeud 1.

```
cluster1::*> network interface show -vserver Cluster
            Logical Status Network Current
Current Is
Vserver Interface Admin/Oper Address/Mask Node
Port Home
----------- ------------ ---------- ------------------ ----------
------- -----
Cluster
           node1_clus1 up/up 169.254.209.69/16 node1
e0a true
         node1 clus2 up/up 169.254.49.125/16 node1
e0b true
           node2_clus1 up/up 169.254.47.194/16 node2
e0a true
           node2_clus2 up/up 169.254.19.183/16 node2
e0a false
4 entries were displayed.
```
6. Affichage des informations relatives aux nœuds dans un cluster :

```
cluster show
```
## **Montrer l'exemple**

Cet exemple indique que le nœud Health pour les nœuds 1 et 2 de ce cluster est vrai :

```
cluster1::*> cluster show
Node Health Eligibility
------------- ------- ------------
node1 false true
node2 true true
```
7. Vérifier que tous les ports de cluster physiques sont en service :

network port show ipspace Cluster

**Montrer l'exemple**

```
cluster1::*> network port show -ipspace Cluster
Node node1
Ignore
                                             Speed(Mbps)
Health Health
Port IPspace Broadcast Domain Link MTU Admin/Oper
Status Status
--------- ----------- ----------------- ----- ----- -----------
-------- ------
e0a Cluster Cluster up 9000 auto/10000
healthy false
e0b Cluster Cluster up 9000 auto/10000
healthy false
Node: node2
Ignore
                                             Speed(Mbps)
Health Health
Port IPspace Broadcast Domain Link MTU Admin/Oper
Status Status
--------- ------------ ---------------- ----- ----- -----------
-------- ------
e0a Cluster Cluster up 9000 auto/10000
healthy false
e0b Cluster Cluster up 9000 auto/10000
healthy false
4 entries were displayed.
```
8. Vérifier que toutes les LIFs du cluster peuvent communiquer :

cluster ping-cluster

```
cluster1::*> cluster ping-cluster -node node2
Host is node2
Getting addresses from network interface table...
Cluster node1_clus1 169.254.209.69 node1 e0a
Cluster node1 clus2 169.254.49.125 node1 e0b
Cluster node2_clus1 169.254.47.194 node2 e0a
Cluster node2_clus2 169.254.19.183 node2 e0b
Local = 169.254.47.194 169.254.19.183Remote = 169.254.209.69 169.254.49.125
Cluster Vserver Id = 4294967293
Ping status:
....
Basic connectivity succeeds on 4 path(s)
Basic connectivity fails on 0 path(s)
................
Detected 9000 byte MTU on 4 path(s):
Local 169.254.47.194 to Remote 169.254.209.69
Local 169.254.47.194 to Remote 169.254.49.125
Local 169.254.19.183 to Remote 169.254.209.69
Local 169.254.19.183 to Remote 169.254.49.125
Larger than PMTU communication succeeds on 4 path(s)
RPC status:
2 paths up, 0 paths down (tcp check)
2 paths up, 0 paths down (udp check)
```
9. Vérifiez la configuration suivante du réseau du cluster :

network port show

**Montrer l'exemple**

```
cluster1::*> network port show -ipspace Cluster
Node: node1
Ignore
                                 Speed(Mbps) Health
Health
Port IPspace Broadcast Domain Link MTU Admin/Oper Status
Status
--------- ----------- ---------------- ---- ----- -----------
-------- ------
e0a Cluster Cluster up 9000 auto/10000
healthy false
e0b Cluster Cluster up 9000 auto/10000
healthy false
Node: node2
Ignore
                                  Speed(Mbps) Health
Health
Port IPspace Broadcast Domain Link MTU Admin/Oper Status
Status
--------- ------------ ---------------- ---- ---- -----------
-------- ------
e0a Cluster Cluster up 9000 auto/10000
healthy false
e0b Cluster Cluster up 9000 auto/10000
healthy false
4 entries were displayed.
cluster1::*> network interface show -vserver Cluster
           Logical Status Network Current
Current Is
Vserver Interface Admin/Oper Address/Mask Node
Port Home
----------- ---------- ---------- ------------------ -------------
------- ----
Cluster
         node1_clus1 up/up 169.254.209.69/16 node1
e0a true
           node1_clus2 up/up 169.254.49.125/16 node1
```

```
e0b true
          node2_clus1 up/up 169.254.47.194/16 node2
e0a true
          node2_clus2 up/up 169.254.19.183/16 node2
e0b true
4 entries were displayed.
cluster1::> network device-discovery show -protocol cdp
Node/ Local Discovered
Protocol Port Device (LLDP: ChassisID) Interface
Platform
----------- ------ ------------------------- ----------------
----------------
node2 /cdp
        e0a cs1 0/2 N9K-
C9336C
          e0b newcs2 0/2 N9K-
C9336C
node1 /cdp
        e0a cs1 0/1 N9K-
C9336C
        e0b newcs2 0/1 N9K-
C9336C
4 entries were displayed.
cs1# show cdp neighbors
Capability Codes: R - Router, T - Trans-Bridge, B - Source-Route-
Bridge
               S - Switch, H - Host, I - IGMP, r - Repeater,
               V - VoIP-Phone, D - Remotely-Managed-Device,
               s - Supports-STP-Dispute
Device-ID Local Intrfce Hldtme Capability Platform
Port ID
node1 Eth1/1 144 H FAS2980
e0a
node2 Eth1/2 145 H FAS2980
e0a
newcs2 Eth1/35 176 R S I s N9K-C9336C
Eth1/35
newcs2 Eth1/36 176 R S I s N9K-C9336C
```
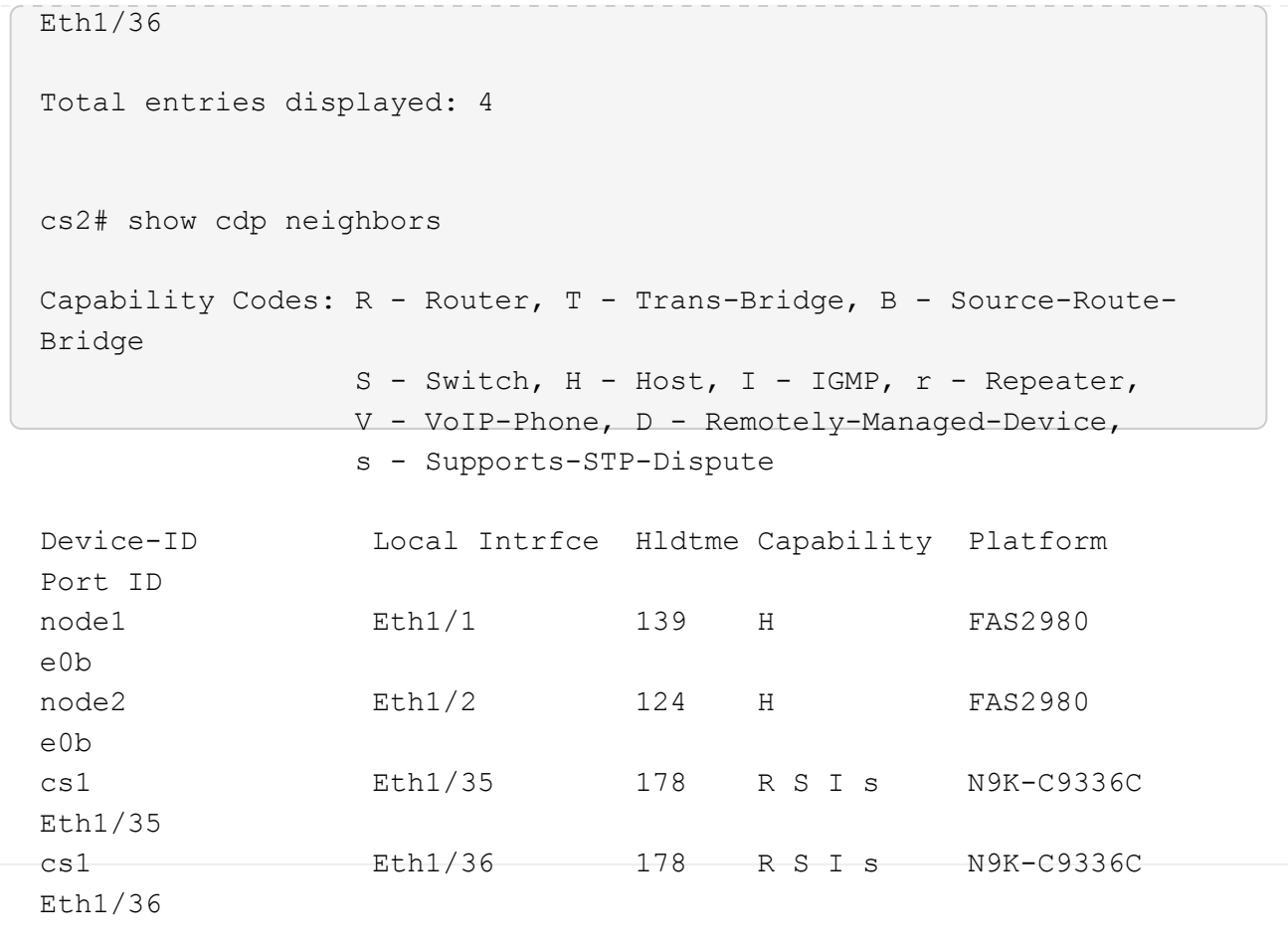

Total entries displayed: 4

## **Étape 3 : vérifier la configuration**

1. Pour ONTAP 9.8 et versions ultérieures, activez la fonction de collecte des journaux du moniteur d'intégrité des commutateurs Ethernet pour collecter les fichiers journaux relatifs aux commutateurs, à l'aide des commandes :

system switch ethernet log setup-password et system switch ethernet log enablecollection

```
cluster1::*> system switch ethernet log setup-password
Enter the switch name: <return>
The switch name entered is not recognized.
Choose from the following list:
cs1
cs2
cluster1::*> system switch ethernet log setup-password
Enter the switch name: cs1
RSA key fingerprint is
e5:8b:c6:dc:e2:18:18:09:36:63:d9:63:dd:03:d9:cc
Do you want to continue? {y|n}::[n] y
Enter the password: < enter switch password>
Enter the password again: <enter switch password>
cluster1::*> system switch ethernet log setup-password
Enter the switch name: cs2
RSA key fingerprint is
57:49:86:a1:b9:80:6a:61:9a:86:8e:3c:e3:b7:1f:b1
Do you want to continue? {y|n}:: [n] y
Enter the password: < enter switch password>
Enter the password again: < enter switch password>
cluster1::*> system switch ethernet log enable-collection
Do you want to enable cluster log collection for all nodes in the
cluster?
{y|n}: [n] y
Enabling cluster switch log collection.
cluster1::*>
```
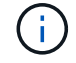

Si l'une de ces commandes renvoie une erreur, contactez le support NetApp.

2. Pour ONTAP les versions 9.5P16, 9.6P12 et 9.7P10 et versions ultérieures des correctifs, activez la fonction de collecte des journaux du moniteur d'intégrité des commutateurs Ethernet pour collecter les fichiers journaux liés aux commutateurs à l'aide des commandes suivantes :

system cluster-switch log setup-password et system cluster-switch log enablecollection

#### **Montrer l'exemple**

```
cluster1::*> system cluster-switch log setup-password
Enter the switch name: <return>
The switch name entered is not recognized.
Choose from the following list:
cs1
cs2
cluster1::*> system cluster-switch log setup-password
Enter the switch name: cs1
RSA key fingerprint is
e5:8b:c6:dc:e2:18:18:09:36:63:d9:63:dd:03:d9:cc
Do you want to continue? {y|n}::[n] y
Enter the password: < enter switch password>
Enter the password again: <enter switch password>
cluster1::*> system cluster-switch log setup-password
Enter the switch name: cs2
RSA key fingerprint is
57:49:86:a1:b9:80:6a:61:9a:86:8e:3c:e3:b7:1f:b1
Do you want to continue? {y|n}:: [n] y
Enter the password: < enter switch password>
Enter the password again: < enter switch password>
cluster1::*> system cluster-switch log enable-collection
Do you want to enable cluster log collection for all nodes in the
cluster?
{y|n}: [n] y
Enabling cluster switch log collection.
cluster1::*>
```
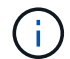

Si l'une de ces commandes renvoie une erreur, contactez le support NetApp.

3. Si vous avez supprimé la création automatique de cas, réactivez-la en appelant un message AutoSupport :

## <span id="page-19-0"></span>**Remplacez les commutateurs de cluster Cisco Nexus 9336C-FX2 par des connexions sans commutateur**

Vous pouvez migrer d'un cluster avec un réseau de cluster commuté vers un cluster auquel deux nœuds sont directement connectés pour ONTAP 9.3 et les versions ultérieures.

## **Examen des conditions requises**

### **Directives**

Consultez les directives suivantes :

- La migration vers une configuration de cluster à 2 nœuds sans commutateur assure une continuité de l'activité. La plupart des systèmes disposent de deux ports d'interconnexion de cluster dédiés sur chaque nœud, mais cette procédure peut également être utilisée pour les systèmes avec un plus grand nombre de ports d'interconnexion de cluster dédiés sur chaque nœud, tels que quatre, six ou huit.
- Vous ne pouvez pas utiliser la fonctionnalité d'interconnexion de cluster sans commutateur avec plus de deux nœuds.
- Si vous disposez déjà d'un cluster à deux nœuds avec des commutateurs d'interconnexion de cluster et qu'il exécute ONTAP 9.3 ou une version ultérieure, vous pouvez remplacer les commutateurs par des connexions directes et retour entre les nœuds.

#### **Ce dont vous avez besoin**

- Cluster sain qui se compose de deux nœuds connectés par des commutateurs de cluster. Les nœuds doivent exécuter la même version de ONTAP.
- Chaque nœud inclut le nombre requis de ports de cluster dédiés qui offrent des connexions d'interconnexion de cluster redondantes pour prendre en charge votre configuration système. Par exemple, un système dispose de deux ports redondants avec deux ports dédiés d'interconnexion de cluster sur chaque nœud.

## **Migrer les commutateurs**

### **Description de la tâche**

La procédure suivante supprime les commutateurs du cluster dans un cluster à deux nœuds et remplace chaque connexion au commutateur par une connexion directe au nœud partenaire.

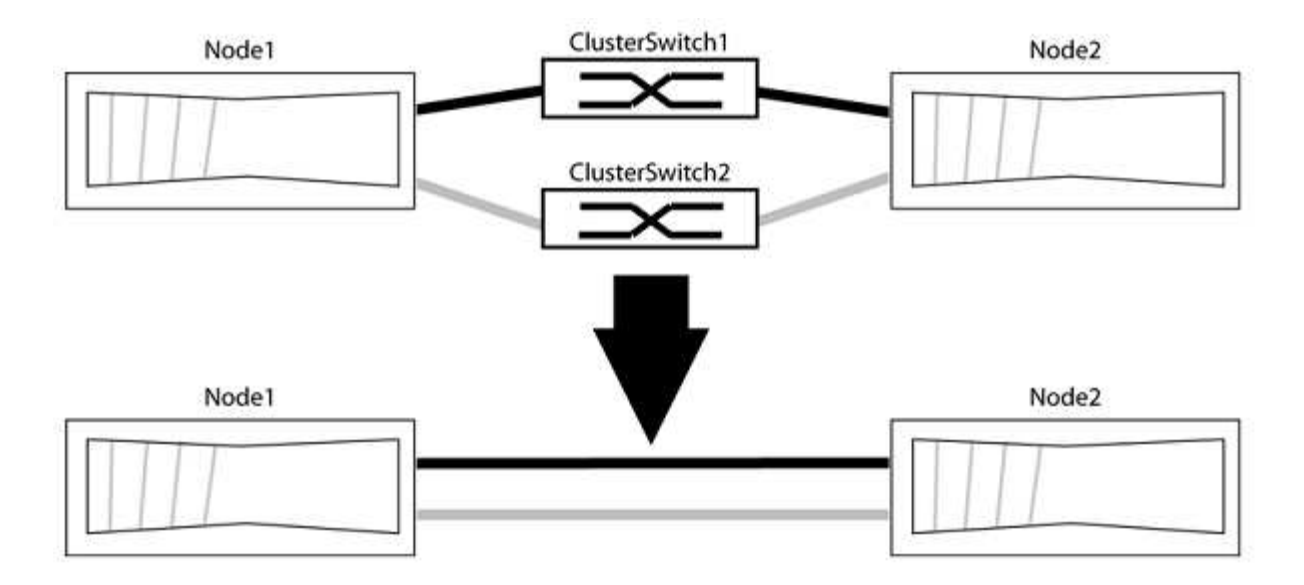

### **À propos des exemples**

Les exemples de la procédure suivante illustrent les nœuds qui utilisent « e0a » et « e0b » comme ports de cluster. Il est possible que les nœuds utilisent différents ports de cluster, car ils varient selon le système.

### **Étape 1 : préparer la migration**

1. Modifiez le niveau de privilège en avancé, en saisissant y lorsque vous êtes invité à continuer :

set -privilege advanced

L'invite avancée \*> s'affiche.

2. ONTAP 9.3 et les versions ultérieures prennent en charge la détection automatique des clusters sans commutateur, qui est activée par défaut.

Vous pouvez vérifier que la détection des clusters sans commutateur est activée en exécutant la commande Advanced Privilege :

network options detect-switchless-cluster show

#### **Montrer l'exemple**

L'exemple de sortie suivant indique si l'option est activée.

```
cluster::*> network options detect-switchless-cluster show
     (network options detect-switchless-cluster show)
Enable Switchless Cluster Detection: true
```
Si l'option « Activer la détection Switchless Cluster » est de false, Contactez le support NetApp.

3. Si AutoSupport est activé sur ce cluster, supprimez la création automatique de dossiers en invoquant un message AutoSupport :

```
system node autosupport invoke -node * -type all -message
MAINT=<number_of_hours>h
```
où h est la durée de la fenêtre de maintenance en heures. Ce message informe le support technique de cette tâche de maintenance de manière à ce qu'il puisse supprimer la création automatique de dossier pendant la fenêtre de maintenance.

Dans l'exemple suivant, la commande supprime la création automatique de dossiers pendant deux heures :

#### **Montrer l'exemple**

```
cluster::*> system node autosupport invoke -node * -type all
-message MAINT=2h
```
## **Étape 2 : configurer les ports et le câblage**

- 1. Organisez les ports de cluster de chaque commutateur en groupes de sorte que les ports de cluster du groupe1 passent au switch de cluster 1 et que les ports de cluster du groupe2 se rendent au switch de cluster 2. Ces groupes sont requis plus tard dans la procédure.
- 2. Identifier les ports du cluster et vérifier l'état et l'état de la liaison :

network port show -ipspace Cluster

Dans l'exemple suivant pour les nœuds avec des ports de cluster « e0a » et « e0b », un groupe est identifié comme « node1:e0a » et « node2:e0a » et l'autre groupe comme « node1:e0b » et « node2:e0b ». Vos nœuds peuvent utiliser différents ports de cluster car ils varient selon le système.

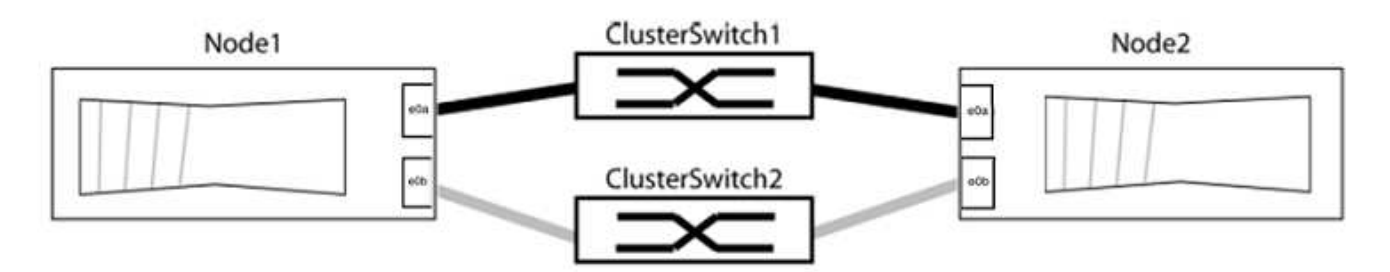

Vérifier que les ports ont une valeur de up Pour la colonne "liaison" et une valeur de healthy Pour la colonne État de santé.

**Montrer l'exemple**

```
cluster::> network port show -ipspace Cluster
Node: node1
Ignore
                                          Speed(Mbps) Health
Health
Port IPspace Broadcast Domain Link MTU Admin/Oper Status
Status
----- --------- ---------------- ----- ----- ----------- -------
-------
e0a Cluster Cluster up 9000 auto/10000 healthy
false
e0b Cluster Cluster up 9000 auto/10000 healthy
false
Node: node2
Ignore
                                          Speed(Mbps) Health
Health
Port IPspace Broadcast Domain Link MTU Admin/Oper Status
Status
----- --------- ---------------- ----- ----- ----------- -------
-------
e0a Cluster Cluster up 9000 auto/10000 healthy
false
e0b Cluster Cluster up 9000 auto/10000 healthy
false
4 entries were displayed.
```
3. Vérifier que toutes les LIFs du cluster se trouvent sur leurs ports de type home.

Vérifiez que la colonne « est-home » est de true Pour chaque LIF de cluster :

network interface show -vserver Cluster -fields is-home

```
cluster::*> net int show -vserver Cluster -fields is-home
(network interface show)
vserver lif is-home
-------- ------------ --------
Cluster node1_clus1 true
Cluster node1_clus2 true
Cluster node2_clus1 true
Cluster node2_clus2 true
4 entries were displayed.
```
Si des LIF de cluster ne se trouvent pas sur leurs ports de départ, rerestaurez ces LIFs à leurs ports de base :

network interface revert -vserver Cluster -lif \*

4. Désactiver l'auto-revert pour les LIFs de cluster :

network interface modify -vserver Cluster -lif \* -auto-revert false

5. Vérifiez que tous les ports répertoriés à l'étape précédente sont connectés à un commutateur réseau :

network device-discovery show -port *cluster\_port*

La colonne "périphérique découvert" doit être le nom du commutateur de cluster auquel le port est connecté.

#### **Montrer l'exemple**

L'exemple suivant montre que les ports de cluster « e0a » et « e0b » sont correctement connectés aux commutateurs de cluster « cs1 » et « cs2 ».

```
cluster::> network device-discovery show -port e0a|e0b
   (network device-discovery show)
Node/ Local Discovered
Protocol Port Device (LLDP: ChassisID) Interface Platform
--------- ------ ------------------------- ---------- ----------
node1/cdp
         e0a cs1 0/11 BES-53248
         e0b cs2 0/12 BES-53248
node2/cdp
         e0a cs1 0/9 BES-53248
         e0b cs2 0/9 BES-53248
4 entries were displayed.
```
6. Vérifiez la connectivité du cluster :

```
cluster ping-cluster -node local
```
7. Vérifiez que le cluster fonctionne correctement :

cluster ring show

Toutes les unités doivent être maîtres ou secondaires.

8. Configurez la configuration sans commutateur pour les ports du groupe 1.

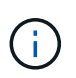

Pour éviter d'éventuels problèmes de mise en réseau, vous devez déconnecter les ports du groupe1 et les reconnecter le plus rapidement possible, par exemple **en moins de 20 secondes**.

a. Débrancher tous les câbles des orifices du groupe1 en même temps.

Dans l'exemple suivant, les câbles sont déconnectés du port « e0a » sur chaque nœud, et le trafic du cluster continue via le commutateur et le port « e0b » sur chaque nœud :

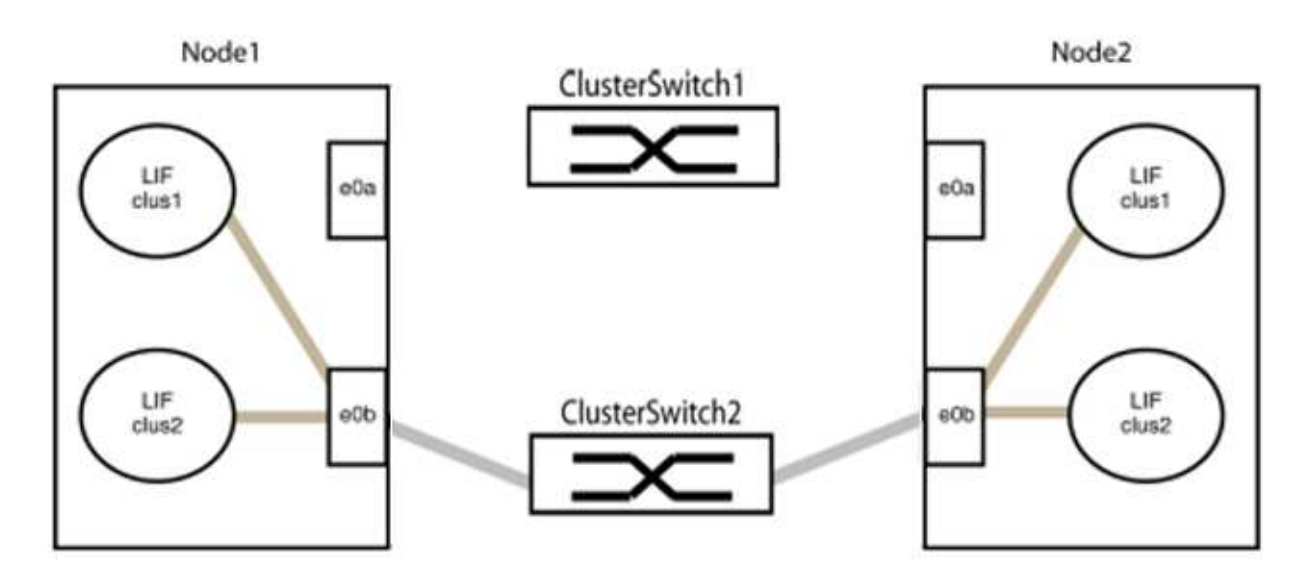

b. Reliez les orifices du groupe1 vers l'arrière.

Dans l'exemple suivant, « e0a » sur le nœud 1 est connecté à « e0a » sur le nœud 2 :

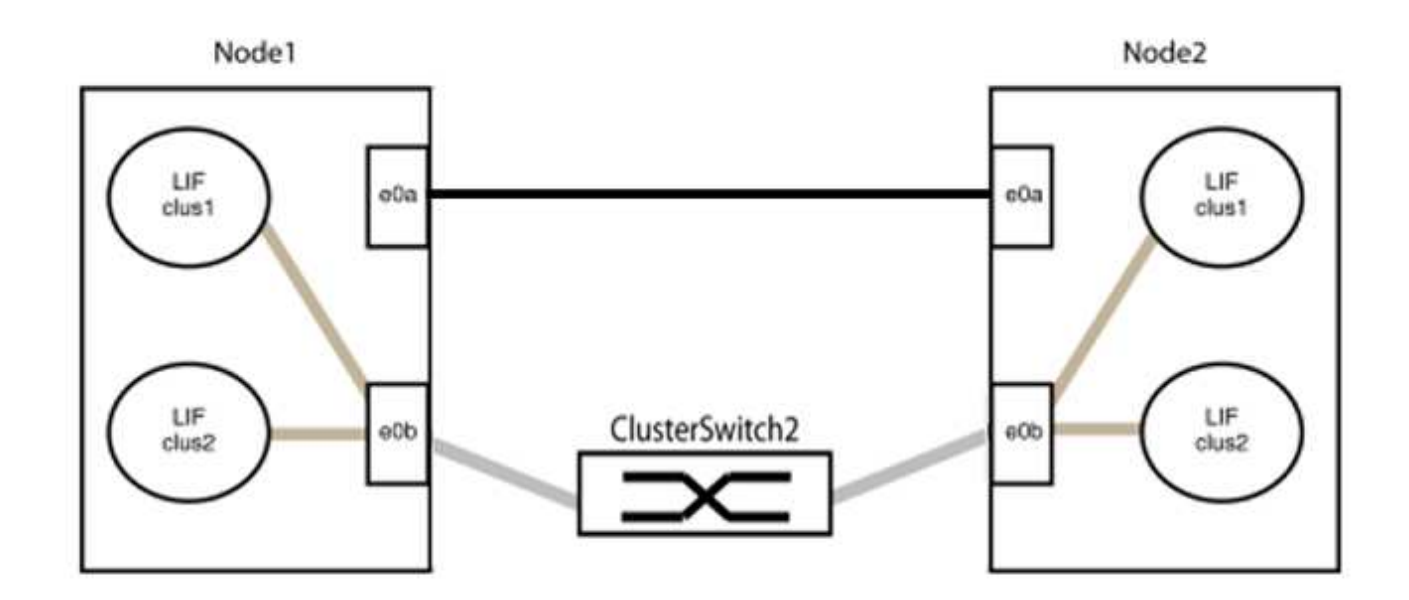

9. L'option de réseau en cluster sans commutateur passe de false à true. Cette opération peut prendre jusqu'à 45 secondes. Vérifiez que l'option sans commutateur est définie sur true:

network options switchless-cluster show

L'exemple suivant montre que le cluster sans commutateur est activé :

```
cluster::*> network options switchless-cluster show
Enable Switchless Cluster: true
```
10. Vérifiez que le réseau de clusters n'est pas interrompu :

```
cluster ping-cluster -node local
```
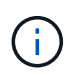

Avant de passer à l'étape suivante, vous devez attendre au moins deux minutes pour confirmer une connexion de retour à l'arrière sur le groupe 1.

11. Configurez la configuration sans commutateur pour les ports du groupe 2.

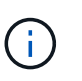

Pour éviter des problèmes de mise en réseau potentiels, vous devez déconnecter les ports du groupe 2 et les reconnecter le plus rapidement possible, par exemple **en moins de 20 secondes**.

a. Déconnectez tous les câbles des ports du groupe 2 en même temps.

Dans l'exemple suivant, les câbles sont déconnectés du port « e0b » sur chaque nœud, et le trafic des clusters continue via la connexion directe entre les ports « e0a » :

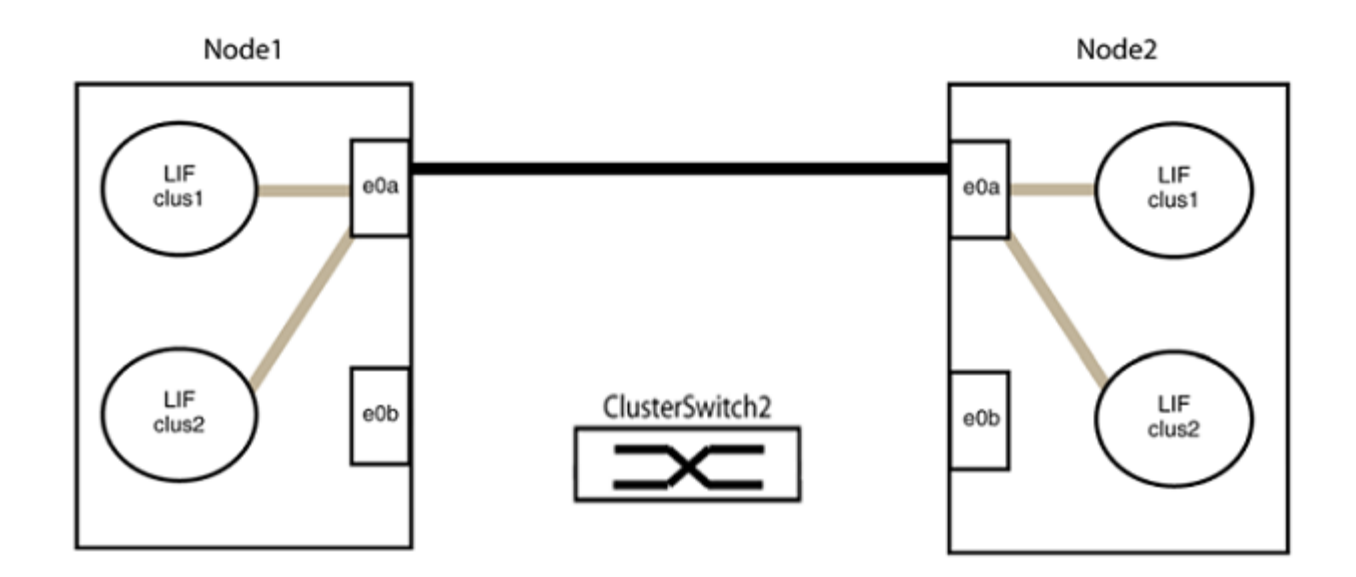

b. Reliez les ports du groupe2 dos à dos.

Dans l'exemple suivant, « e0a » sur le nœud 1 est connecté à « e0a » sur le nœud 2 et « e0b » sur le nœud 1 est connecté au port « e0b » sur le nœud 2 :

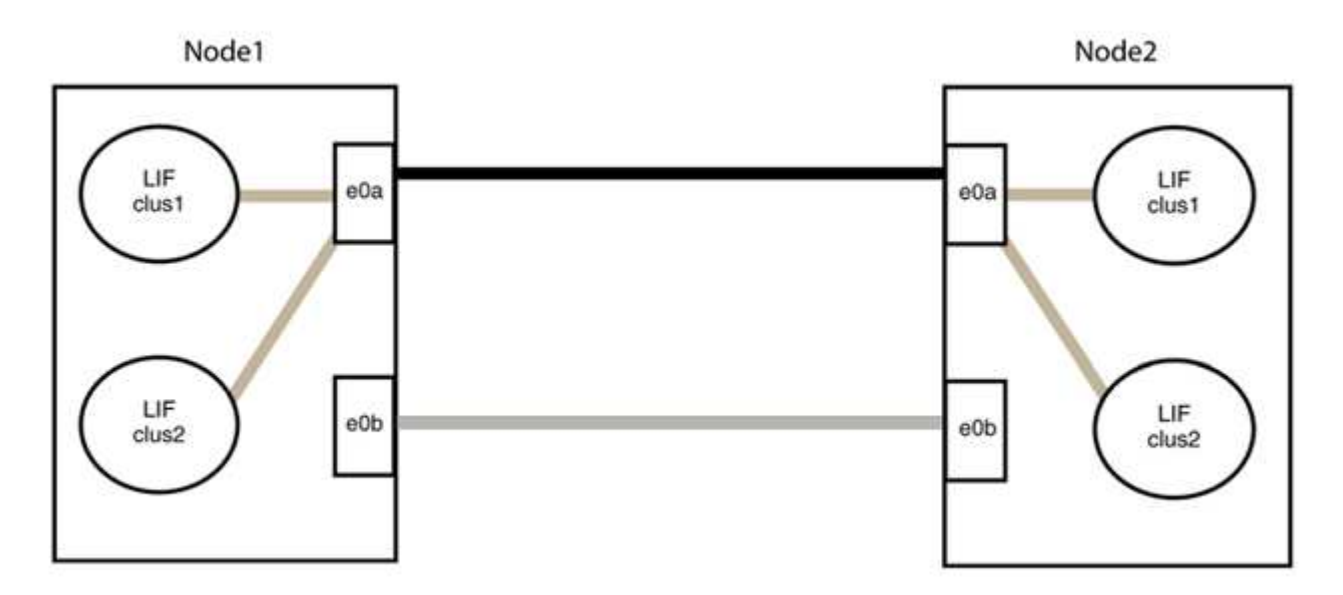

## **Étape 3 : vérifier la configuration**

1. Vérifiez que les ports des deux nœuds sont correctement connectés :

network device-discovery show -port *cluster\_port*

L'exemple suivant montre que les ports de cluster « e0a » et « e0b » sont correctement connectés au port correspondant du partenaire de cluster :

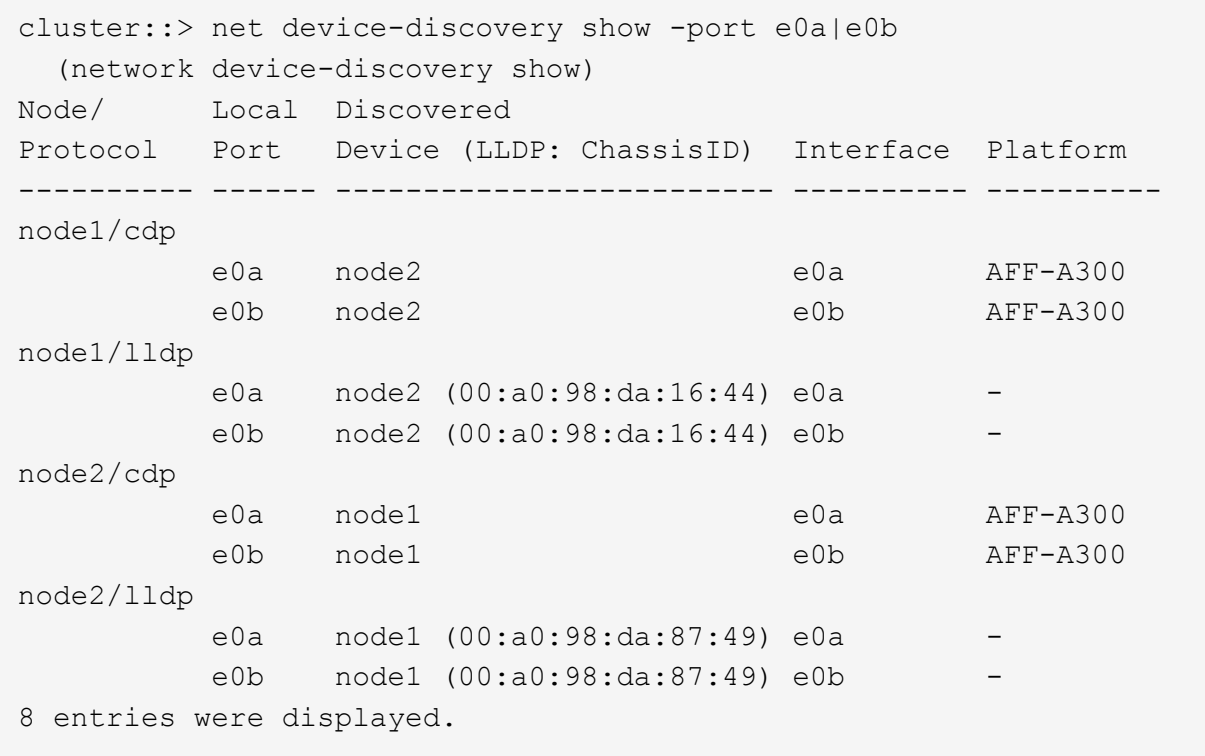

2. Réactiver l'auto-revert pour les LIFs du cluster :

network interface modify -vserver Cluster -lif \* -auto-revert true

3. Vérifier que toutes les LIFs sont bien. Cette opération peut prendre quelques secondes.

network interface show -vserver Cluster -lif *lif\_name*

Les LIFs ont été rétablies si la colonne « est à l'origine » est true, comme indiqué pour node1\_clus2 et node2\_clus2 dans l'exemple suivant :

```
cluster::> network interface show -vserver Cluster -fields curr-
port,is-home
vserver lif curr-port is-home
-------- ------------- --------- -------
Cluster node1 clus1 e0a true
Cluster node1 clus2 e0b true
Cluster node2 clus1 e0a true
Cluster node2 clus2 e0b true
4 entries were displayed.
```
Si une LIF DE cluster n'est pas retournée sur son port de rattachement, la restaurer manuellement depuis le nœud local :

network interface revert -vserver Cluster -lif *lif\_name*

4. Vérifiez l'état du cluster des nœuds depuis la console système de l'un ou l'autre nœuds :

cluster show

**Montrer l'exemple**

L'exemple suivant montre epsilon sur les deux nœuds à être false:

```
Node Health Eligibility Epsilon
----- ------- ----------- --------
node1 true true false
node2 true true false
2 entries were displayed.
```
5. Vérifier la connectivité entre les ports du cluster :

cluster ping-cluster local

6. Si vous avez supprimé la création automatique de cas, réactivez-la en appelant un message AutoSupport :

system node autosupport invoke -node \* -type all -message MAINT=END

Pour plus d'informations, voir ["Article 1010449 de la base de connaissances NetApp : comment supprimer](https://kb.netapp.com/Advice_and_Troubleshooting/Data_Storage_Software/ONTAP_OS/How_to_suppress_automatic_case_creation_during_scheduled_maintenance_windows_-_ONTAP_9) [la création automatique de dossiers pendant les fenêtres de maintenance planifiées"](https://kb.netapp.com/Advice_and_Troubleshooting/Data_Storage_Software/ONTAP_OS/How_to_suppress_automatic_case_creation_during_scheduled_maintenance_windows_-_ONTAP_9).

7. Rétablissez le niveau de privilège sur admin :

set -privilege admin

## **Informations sur le copyright**

Copyright © 2024 NetApp, Inc. Tous droits réservés. Imprimé aux États-Unis. Aucune partie de ce document protégé par copyright ne peut être reproduite sous quelque forme que ce soit ou selon quelque méthode que ce soit (graphique, électronique ou mécanique, notamment par photocopie, enregistrement ou stockage dans un système de récupération électronique) sans l'autorisation écrite préalable du détenteur du droit de copyright.

Les logiciels dérivés des éléments NetApp protégés par copyright sont soumis à la licence et à l'avis de nonresponsabilité suivants :

CE LOGICIEL EST FOURNI PAR NETAPP « EN L'ÉTAT » ET SANS GARANTIES EXPRESSES OU TACITES, Y COMPRIS LES GARANTIES TACITES DE QUALITÉ MARCHANDE ET D'ADÉQUATION À UN USAGE PARTICULIER, QUI SONT EXCLUES PAR LES PRÉSENTES. EN AUCUN CAS NETAPP NE SERA TENU POUR RESPONSABLE DE DOMMAGES DIRECTS, INDIRECTS, ACCESSOIRES, PARTICULIERS OU EXEMPLAIRES (Y COMPRIS L'ACHAT DE BIENS ET DE SERVICES DE SUBSTITUTION, LA PERTE DE JOUISSANCE, DE DONNÉES OU DE PROFITS, OU L'INTERRUPTION D'ACTIVITÉ), QUELLES QU'EN SOIENT LA CAUSE ET LA DOCTRINE DE RESPONSABILITÉ, QU'IL S'AGISSE DE RESPONSABILITÉ CONTRACTUELLE, STRICTE OU DÉLICTUELLE (Y COMPRIS LA NÉGLIGENCE OU AUTRE) DÉCOULANT DE L'UTILISATION DE CE LOGICIEL, MÊME SI LA SOCIÉTÉ A ÉTÉ INFORMÉE DE LA POSSIBILITÉ DE TELS DOMMAGES.

NetApp se réserve le droit de modifier les produits décrits dans le présent document à tout moment et sans préavis. NetApp décline toute responsabilité découlant de l'utilisation des produits décrits dans le présent document, sauf accord explicite écrit de NetApp. L'utilisation ou l'achat de ce produit ne concède pas de licence dans le cadre de droits de brevet, de droits de marque commerciale ou de tout autre droit de propriété intellectuelle de NetApp.

Le produit décrit dans ce manuel peut être protégé par un ou plusieurs brevets américains, étrangers ou par une demande en attente.

LÉGENDE DE RESTRICTION DES DROITS : L'utilisation, la duplication ou la divulgation par le gouvernement sont sujettes aux restrictions énoncées dans le sous-paragraphe (b)(3) de la clause Rights in Technical Data-Noncommercial Items du DFARS 252.227-7013 (février 2014) et du FAR 52.227-19 (décembre 2007).

Les données contenues dans les présentes se rapportent à un produit et/ou service commercial (tel que défini par la clause FAR 2.101). Il s'agit de données propriétaires de NetApp, Inc. Toutes les données techniques et tous les logiciels fournis par NetApp en vertu du présent Accord sont à caractère commercial et ont été exclusivement développés à l'aide de fonds privés. Le gouvernement des États-Unis dispose d'une licence limitée irrévocable, non exclusive, non cessible, non transférable et mondiale. Cette licence lui permet d'utiliser uniquement les données relatives au contrat du gouvernement des États-Unis d'après lequel les données lui ont été fournies ou celles qui sont nécessaires à son exécution. Sauf dispositions contraires énoncées dans les présentes, l'utilisation, la divulgation, la reproduction, la modification, l'exécution, l'affichage des données sont interdits sans avoir obtenu le consentement écrit préalable de NetApp, Inc. Les droits de licences du Département de la Défense du gouvernement des États-Unis se limitent aux droits identifiés par la clause 252.227-7015(b) du DFARS (février 2014).

### **Informations sur les marques commerciales**

NETAPP, le logo NETAPP et les marques citées sur le site<http://www.netapp.com/TM>sont des marques déposées ou des marques commerciales de NetApp, Inc. Les autres noms de marques et de produits sont des marques commerciales de leurs propriétaires respectifs.